# **3MICT**

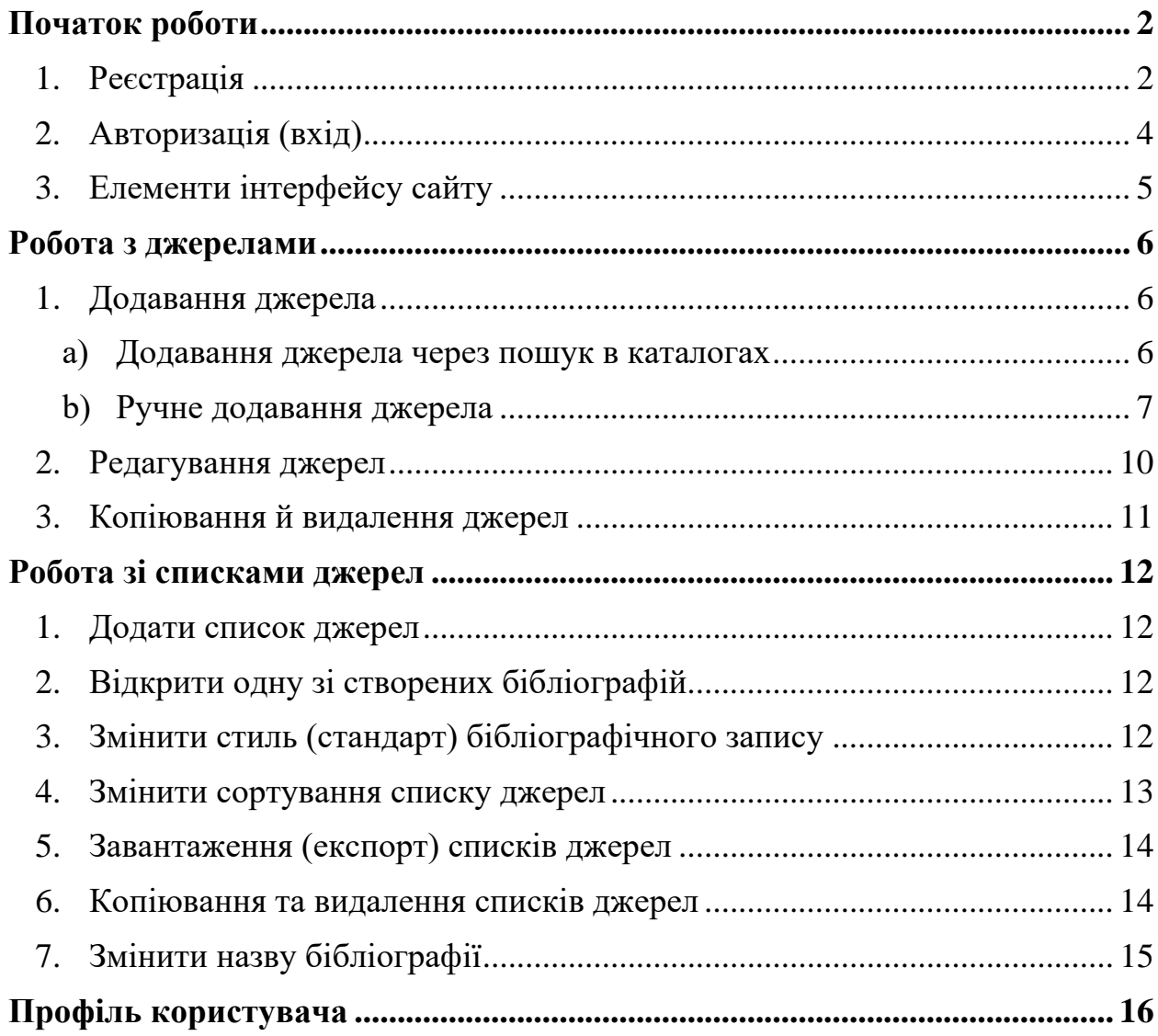

## <span id="page-1-0"></span>**ПОЧАТОК РОБОТИ**

### <span id="page-1-1"></span>**1. Реєстрація**

Реєстрація відбувається за посиланням: [https://www.grafiati.com/signup/.](https://www.grafiati.com/signup/)

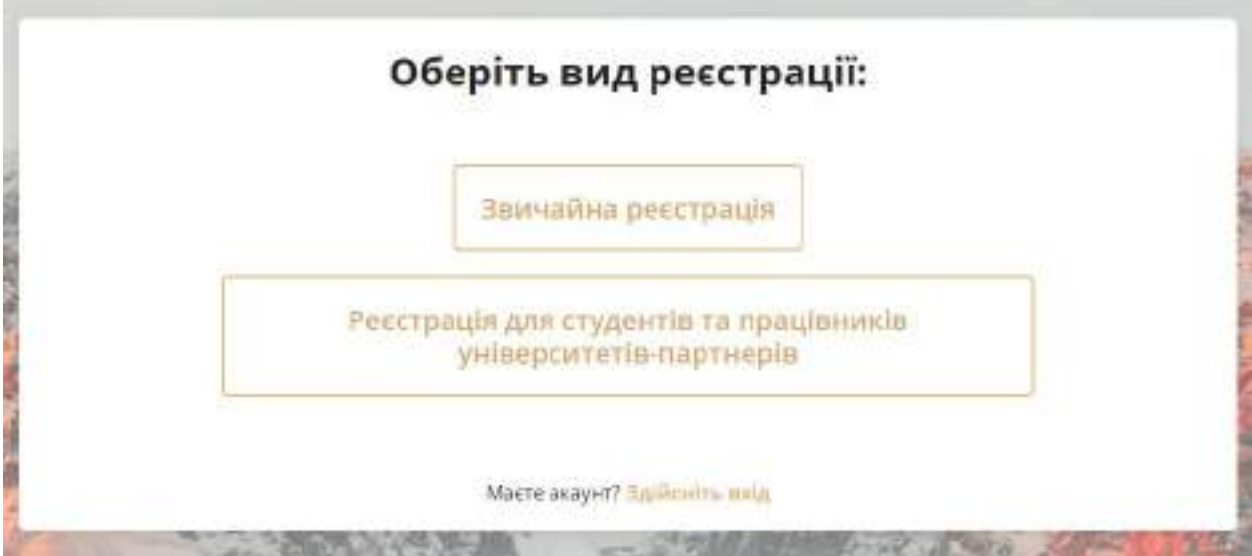

Кожному користувачеві пропонується обрати один з видів реєстрації: звичайну реєстрацію або реєстрацію для студентів та працівників університетів-партнерів. Обравши другий варіант, ви опинитеся на сторінці, де потрібно буде ввести код університету або ваш e-mail в університетській системі (з доменом університету, наприклад, @knu.ua) залежно від того, який спосіб ідентифікації користувачів було погоджено з вашим університетом.

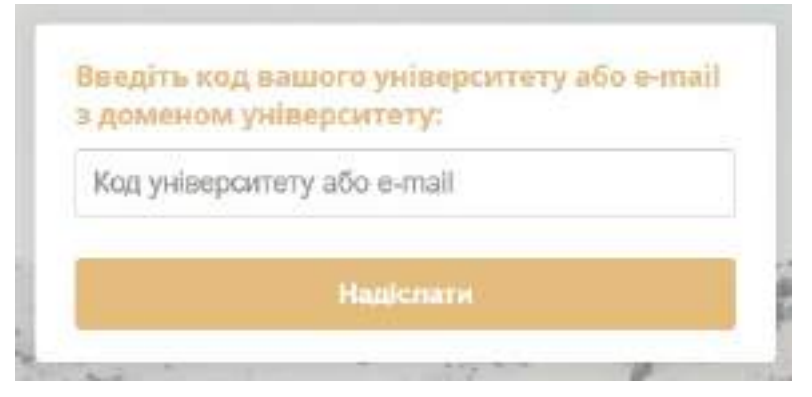

Після правильного введення коду або електронної пошти відкриється форма реєстрації.

Ви можете зареєструватися через «Facebook» чи через «Google» або заповнити всі поля на формі реєстрації й натиснути «Зареєструватися».

Користувачі, що отримують доступ у межах співпраці з університетами, повинні реєструватися, вказуючи ту пошту, яку вони вводили на попередній сторінці, або будь-яку свою електронну пошту, якщо вони реєструються за кодом.

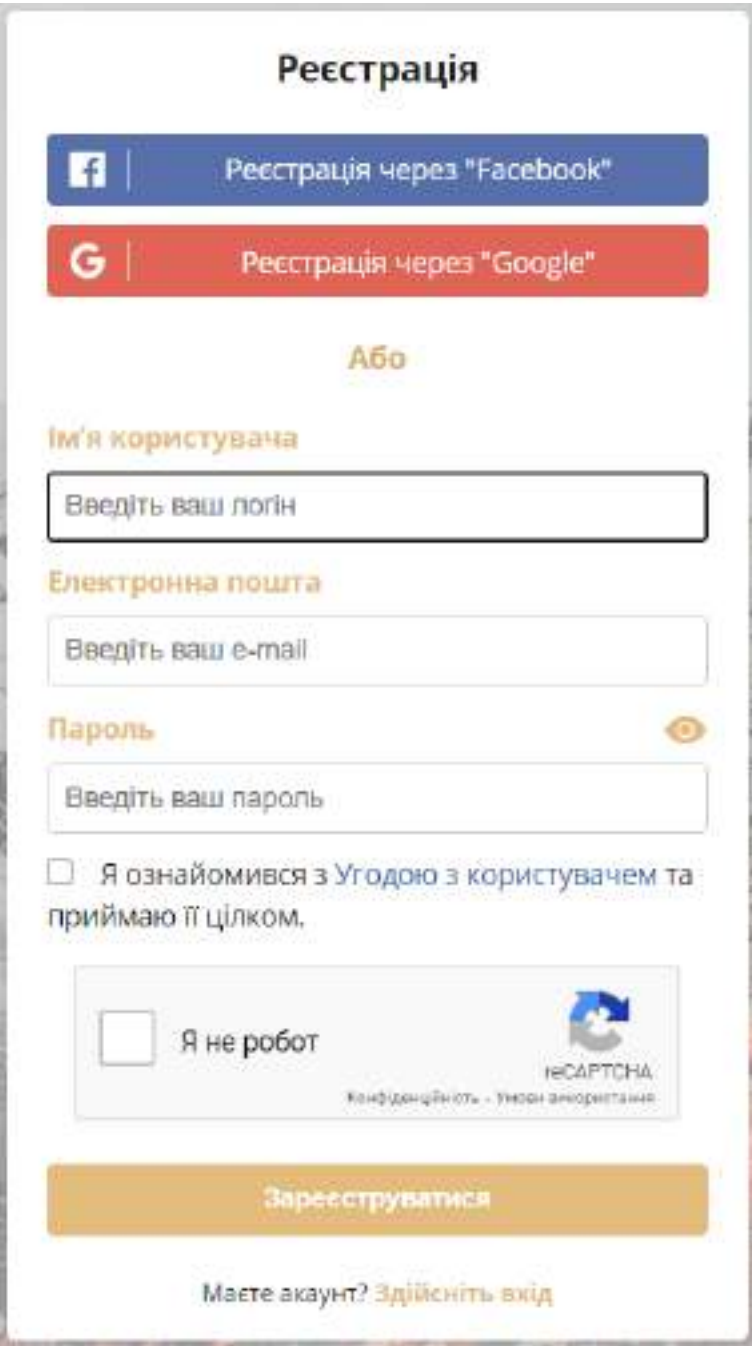

При виникненні непередбачених ситуацій дотримуйтеся інструкцій на екрані.

## <span id="page-3-0"></span>**2. Авторизація (вхід)**

Авторизація відбувається за посиланням: [https://www.grafiati.com/login/.](https://www.grafiati.com/login/)

Ви можете увійти через «Facebook» чи через «Google» або заповнити всі поля на формі входу й натиснути «Увійти».

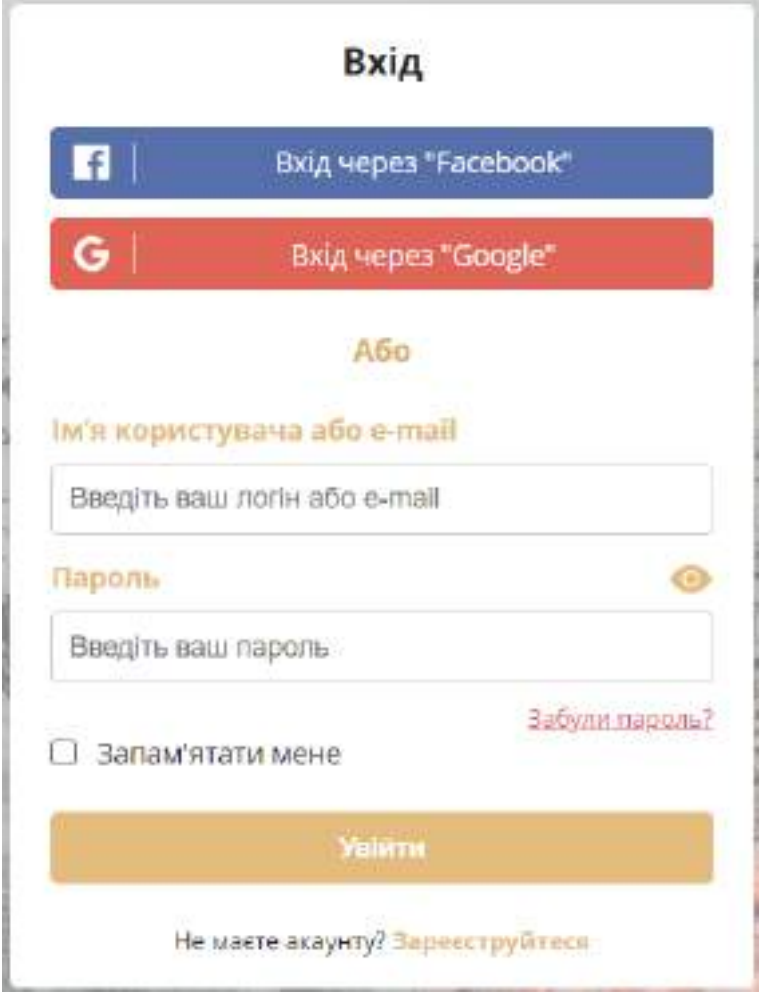

При виникненні непередбачених ситуацій дотримуйтеся інструкцій на екрані.

## <span id="page-4-0"></span>**3. Елементи інтерфейсу сайту**

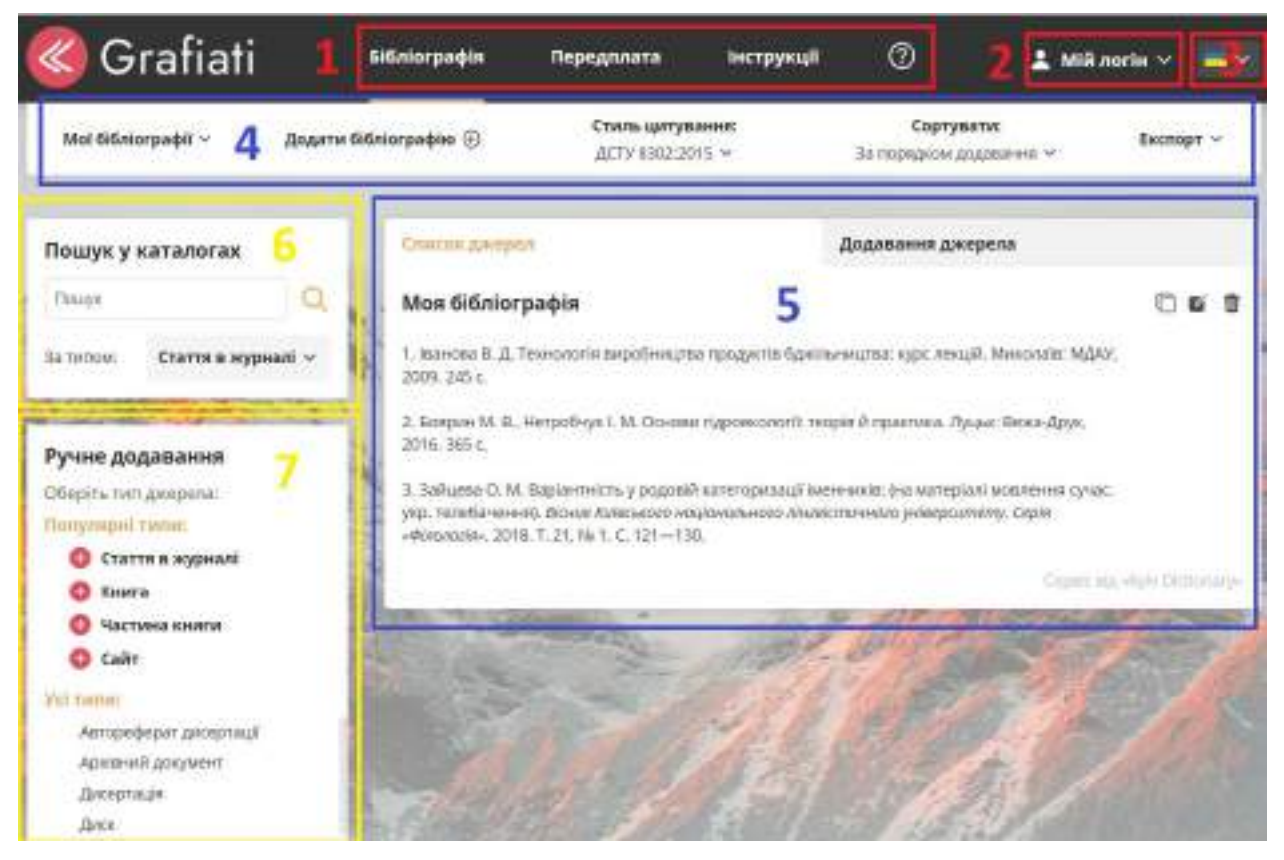

- 1 розділи сайту;
- 2 доступ до особистого профілю;
- 3 зміна мови сайту;
- 4 меню;

5 – робоче поле, де показується бібліографія користувача, поля для додавання нових джерел та результати пошуку в каталогах;

- 6 поле пошуку джерел у каталогах;
- 7 ручне додавання джерел за типами.

## <span id="page-5-0"></span>**РОБОТА З ДЖЕРЕЛАМИ**

### <span id="page-5-1"></span>**1. Додавання джерела**

Додавання джерел до бібліографії можливе двома способами:

- 1. Здійснити пошук у каталогах і обрати джерело серед результатів пошуку.
- 2. Додати джерело власноруч, заповнивши необхідну інформацію про нього.

### <span id="page-5-2"></span>**a) Додавання джерела через пошук в каталогах**

Щоб здійснити пошук у каталогах, введіть необхідне слово чи слова у рядок пошуку, оберіть тип джерела (книга, стаття в журналі, стаття в газеті, автореферат або дисертація) та натисніть на значок лупи.

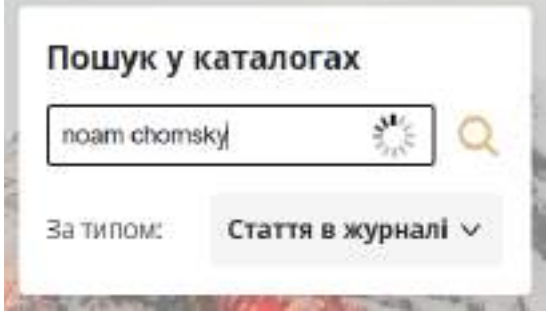

Результати пошуку будуть відображені праворуч на робочому полі сторінки:

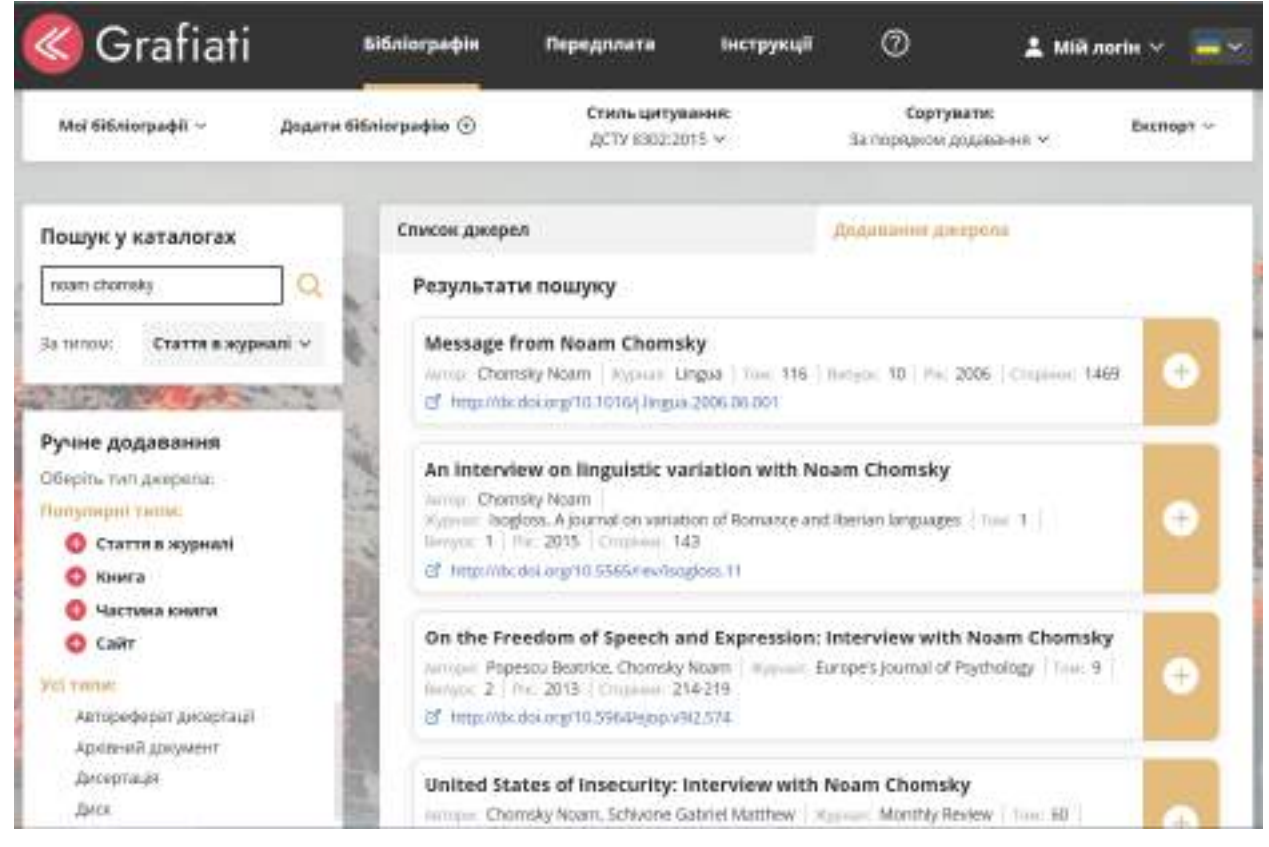

Кнопка «Плюс» поруч із кожним результатом пошуку додає відповідне джерело до бібліографії.

#### <span id="page-6-0"></span>**b) Ручне додавання джерела**

Для ручного додавання джерела клікніть на тип джерела у відповідному списку:

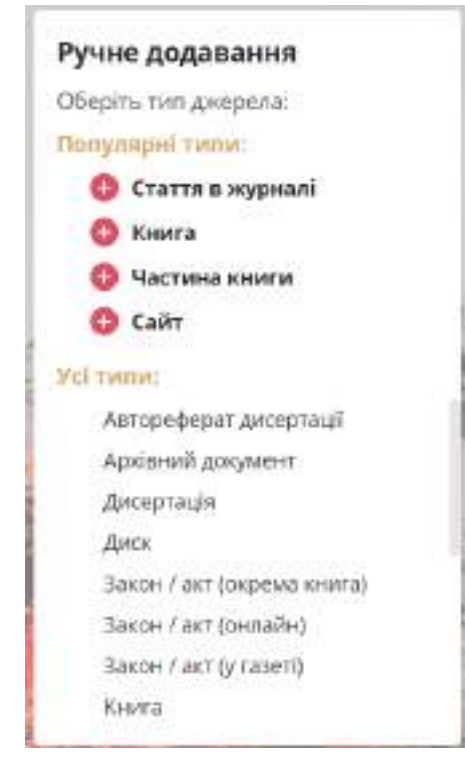

Після цього на місці бібліографії з'являться поля відповідного типу джерела, які вам потрібно буде заповнити. Заповнюйте ту інформацію щодо джерела, доступ до якої ви маєте:

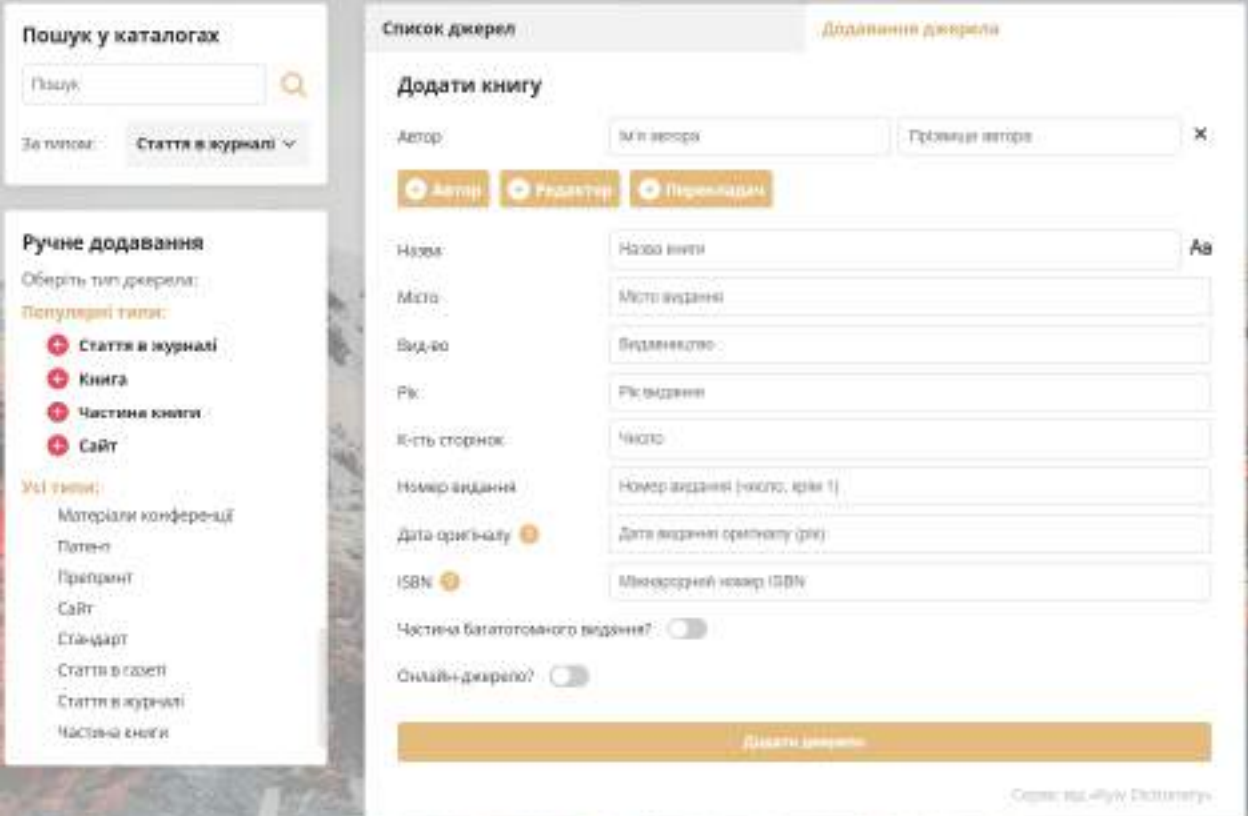

Ви можете додавати й видаляти авторів, редакторів та перекладачів джерела за допомогою відповідних кнопок на формі.

Деякі поля форми можна розкрити й заповнити додатково за наявності відповідної інформації (Наприклад, «Онлайн-джерело?», «Частина багатотомного видання?»).

![](_page_7_Picture_33.jpeg)

Вказавши необхідну інформацію про джерело, натисніть «Додати джерело» в кінці форми, і воно буде додане до вашої бібліографії:

![](_page_8_Picture_0.jpeg)

### <span id="page-9-0"></span>**2. Редагування джерел**

Якщо вам потрібно виправити деяку інформацію про додане джерело, натисніть на іконку «Редагувати», яка з'явиться при наведенні на нього:

![](_page_9_Picture_2.jpeg)

#### Знизу з'являться форми, в які можна буде ввести виправлену інформацію:

![](_page_9_Picture_36.jpeg)

Після внесення змін їх необхідно зберегти, натиснувши на кнопку «Зберегти зміни».

### <span id="page-10-0"></span>**3. Копіювання й видалення джерел**

Кожне оформлене джерело можна скопіювати або видалити, натиснувши на відповідні кнопки, що з'являються при наведенні курсора мишки на нього.

![](_page_10_Picture_2.jpeg)

#### 1 – копіювання джерела;

#### 2 – видалення джерела.

Видалення джерела з бібліографії відбудеться лише після підтвердження цієї дії:

![](_page_10_Picture_44.jpeg)

## <span id="page-11-0"></span>**РОБОТА ЗІ СПИСКАМИ ДЖЕРЕЛ**

### <span id="page-11-1"></span>**1. Додати список джерел**

Щоб додати список джерел, оберіть пункт «Додати бібліографію» в меню. Нова бібліографія автоматично відкриється на екрані.

![](_page_11_Picture_3.jpeg)

## <span id="page-11-2"></span>**2. Відкрити одну зі створених бібліографій**

Перемикатися між бібліографіями можна за допомогою пункту «Мої бібліографії» в меню. У випадному списку під цим пунктом відкривається перелік створених вами списків джерел, кожен з яких відкривається кліком по ньому:

![](_page_11_Picture_6.jpeg)

## <span id="page-11-3"></span>**3. Змінити стиль (стандарт) бібліографічного запису**

Для зміни стилю бібліографічного запису клікніть на пункт «Стиль цитування» в меню та оберіть бажаний стиль серед запропонованих. Після

цього джерела в бібліографії, з якою ви працюєте, автоматично змінять своє оформлення відповідно до обраного стандарту.

![](_page_12_Picture_1.jpeg)

#### <span id="page-12-0"></span>**4. Змінити сортування списку джерел**

Сортування списку джерел можна змінити, клікнувши на відповідний пункт меню та обравши один із доступних варіантів сортування:

![](_page_12_Picture_54.jpeg)

Після цього порядок джерел у бібліографії, з якою ви працюєте, автоматично зміниться відповідно до обраного варіанту.

Сортування «За вимогами стандарту» — це сортування, рекомендоване у офіційних правилах кожного зі стилів цитування. Воно є різним для кожного стилю.

### <span id="page-13-0"></span>**5. Завантаження (експорт) списків джерел**

Ви можете завантажити поточну бібліографію у форматі .docx («Word»), обравши пункт «Експорт» у меню. Також доступне відправлення файлу .docx з бібліографією на адресу електронної пошти, яку ви вказали при реєстрації.

![](_page_13_Picture_72.jpeg)

### <span id="page-13-1"></span>**6. Копіювання та видалення списків джерел**

Ви можете скопіювати й видалити не лише одне джерело, а й цілу бібліографію. Для цього натисніть на іконку поруч з її назвою:

![](_page_13_Picture_73.jpeg)

1 – скопіювати бібліографію;

## 2 – видалити бібліографію.

Видалення бібліографії відбудеться лише після підтвердження цієї дії:

![](_page_13_Picture_74.jpeg)

Зверніть увагу, що при копіюванні може втрачатися правильне форматування списку джерел. Для уникнення помилок радимо натомість користуватися функцією «Експорт».

## <span id="page-14-0"></span>**7. Змінити назву бібліографії**

Щоб змінити назву бібліографії, натисніть на іконку редагування поруч із нею, введіть у поле нову назву та збережіть її:

![](_page_14_Picture_17.jpeg)

## <span id="page-15-0"></span>**ПРОФІЛЬ КОРИСТУВАЧА**

Авторизовані користувачі мають доступ до свого профілю за прямим посиланням <https://www.grafiati.com/user-profile/> або за кліком на відповідному пункті випадного списку на будь-якій сторінці сайту:

![](_page_15_Picture_2.jpeg)

У профілі користувач має можливість змінити свій логін, пароль та адресу електронної пошти, вказати, які сповіщення хотів би отримувати, та дізнатися інформацію про свій план передплати.

![](_page_15_Picture_51.jpeg)